**Viollrajectoire** 

Version : 0

Contexte : Vous intervenez dans la gestion des notifications reçues sur votre / vos ESMS, mais certaines d'entre elles sont arrivées à échéance, et vous souhaitez procéder au renouvellement.

Le tableau de bord « Gérer les renouvellements » vous donne accès aux décisions de renouvellement des usagers actuellement « en liste d'attente » ou « entrés » dans votre ESMS et vous permet de récupérer les nouvelles décisions d'orientations qui viendront remplacer les décisions « obsolètes ».

Pour rappel : Les notifications arrivées à échéance ne sont plus accessibles et s'archivent automatiquement 3 mois après la date de fin de validité sauf lorsqu'elles sont au statut « usager entré ».

Vous pouvez repérer dans votre tableau de bord les décisions « obsolètes » car la période de validité est affichée en rouge :

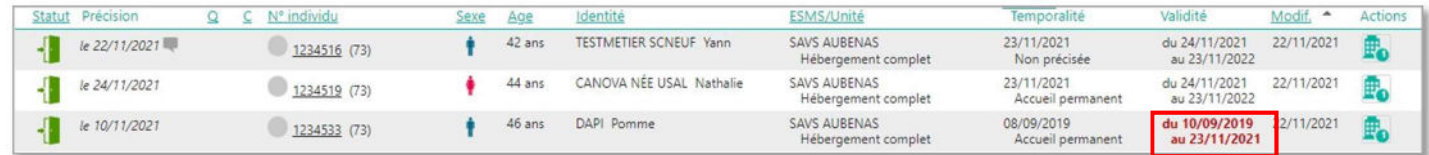

Ces décisions d'orientations sont arrivées à échéance : il faut vérifier l'existence d'une décision d'orientation de renouvellement dans ViaTrajectoire, et procéder au remplacement de la décision expirée par la nouvelle décision.

## Présentation du tableau de bord « Gérer les renouvellements »

Accessible depuis l'onglet HANDICAP puis « Gérer les renouvellements », ce tableau de bord liste les décisions qui concernent des usagers déjà placés en liste d'attente ou entrés dans une unité de l'ESMS et qui bénéficient d'une nouvelle décision, qu'elle ait été envoyée à l'ESMS actuel ou non.

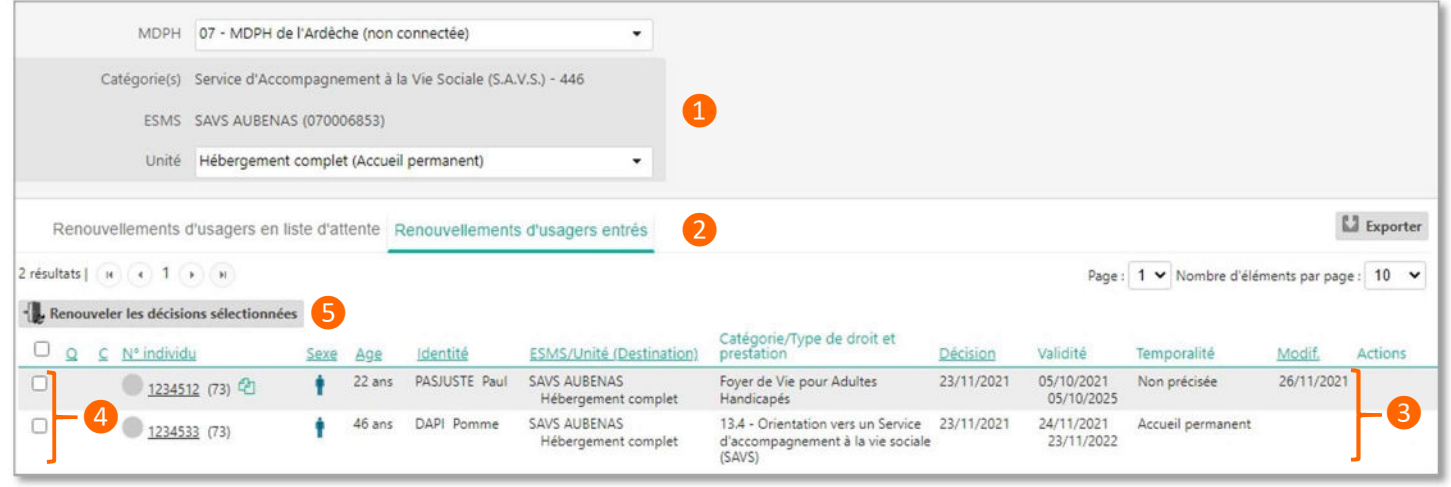

- ❶Sélection de l'ESMS / de l'unité sur lesquels se trouve l'usager pour lequel il est nécessaire de renouveler la décision. ❷Chaque onglet contient les décisions de renouvellements des usagers placés en liste d'attente ou au statut usager entré sur l'unité sélectionnée.
- ❸Liste des renouvellements existants dans ViaTrajectoire (que l'ESMS ait été ciblé dans la décision ou non) pour les usagers actuellement en liste d'attente ou entrés dans l'unité sélectionnée.

❹Cases à cocher permettant de sélectionner la/les décision(s) à récupérer pour remplacer la/les décision(s) obsolète(s)

❺ Bouton permettant de procéder au renouvellement

Nota : si vous ne retrouvez pas la décision de renouvellement d'un usager, n'hésitez pas à contacter la MDPH de provenance (coordonnées accessibles depuis l'onglet « Annuaire » puis « Coordonnées des MDPH ») pour vérifier que la décision de renouvellement existe bien dans ViaTrajectoire.

**VialTrajectoire** 

Version : 0

## Procéder au renouvellement d'une décision d'orientation

- 1. Depuis l'onglet HANDICAP puis « Gérer les renouvellements », sélectionner l'ESMS (si vous avez des droits sur plusieurs structures) et l'unité dans laquelle se trouve l'usager dont la décision est arrivée à échéance.
- 2. Sélectionner la/les décision(s) à renouveler en cochant la/les case(s) correspondante(s) et cliquer sur « Renouveler les décisions sélectionnées »

Nota : le renouvellement de plusieurs décisions en même temps n'est possible que sur pour les usagers dont aucun calendrier d'accueil n'est déclaré (fonctionnalité non déployée en Auvergne-Rhône-Alpes). Dans ce cas, le renouvellement doit être acté décision par décision, en cliquant en bout de ligne (colonne « Actions » du tableau de bord) sur le bouton « Renouveler ».

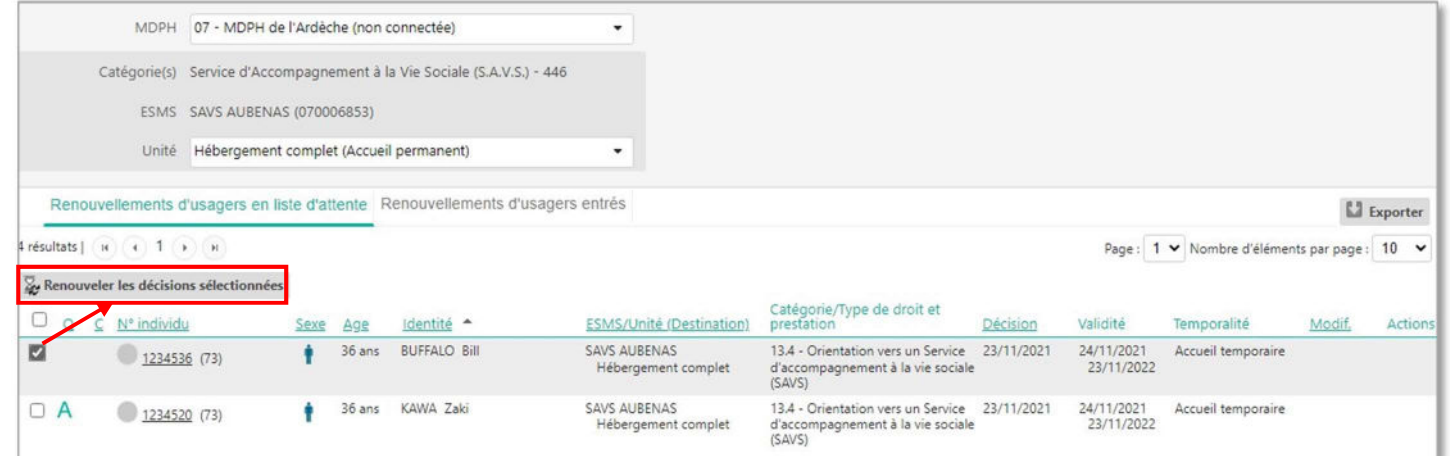

3. Confirmer l'action depuis la pop-up récapitulative (détaillant le nombre de décisions sélectionnées ainsi que le statut) en cliquant sur « Confirmer » :

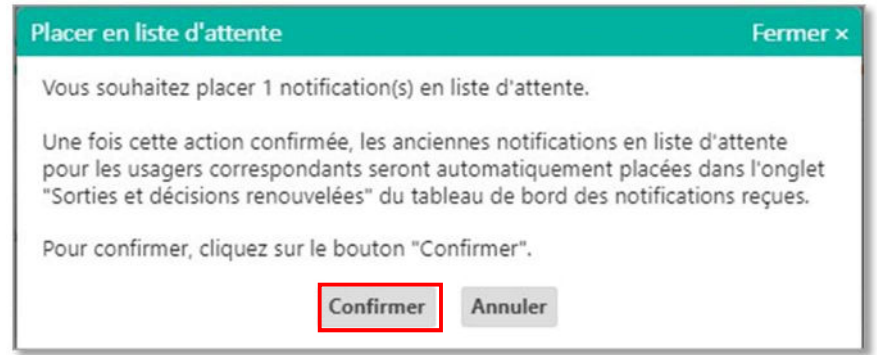

 IMPORTANT : le traitement du renouvellement des décisions d'orientation depuis le tableau de bord « Gérer les renouvellements » permet de récupérer les informations saisies dans l'ancienne décision (date de mise en liste d'attente / d'entrée et commentaire associé au statut.)

4. La/les décision(s) sélectionnée(s) disparaisse(nt) du tableau de bord « Gérer les renouvellements » et remplacent la/les décision(s) obsolète(s) correspondante(s) dans le tableau de bord « Gérer les notifications reçues » Nota : les décisions obsolètes basculent quant à elles dans l'onglet « Sorties et décisions renouvelées » (si la date de fin de validité date de moins de 3 mois, sinon elles basculent dans l'onglet « Archivées » directement).

En cas de questions, vous pouvez contacter les équipes en charge du déploiement de ViaTrajectoire dans votre département (Onglet Annuaire > Contacts en régions) ou depuis le formulaire de contact accessible dans la foire aux questions (« Contacter le support de ma région ») en cliquant *ici*.